## MDVR Manual

## **When importing media files, make sure hard drive/thumb drive is plugged into a USB port.**

- 1. Select "Moving Disk", This will import all media files from the device.
- 2. With media imported, you can select the date and time. Days available will be highlighted in green as seen here.

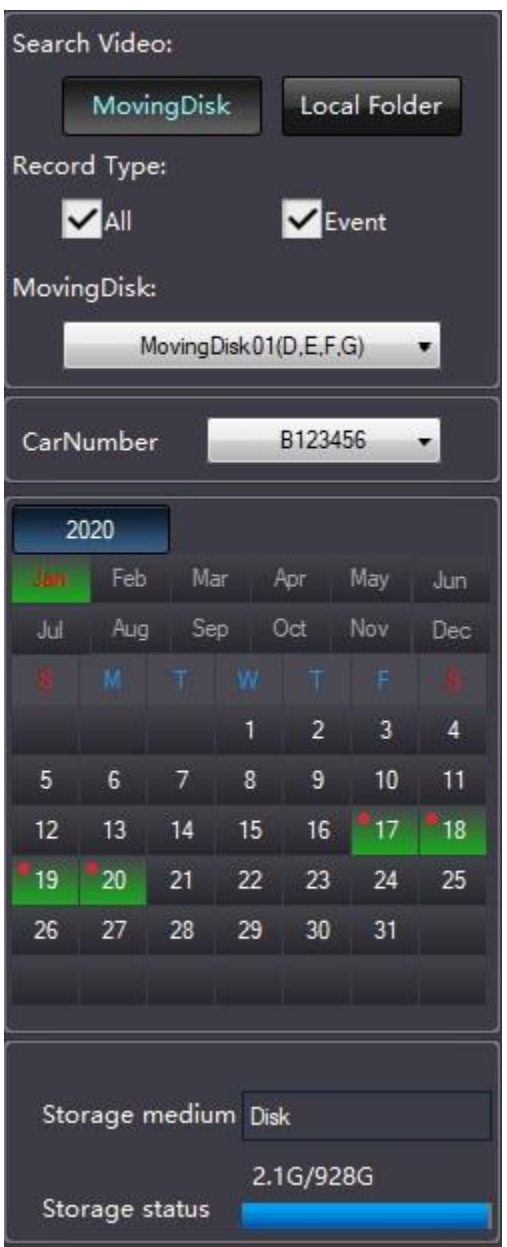

3. Double click on the blue bars in the timeline to begin playback. To select a more precise time, use the wheel on your mouse to zoom in.

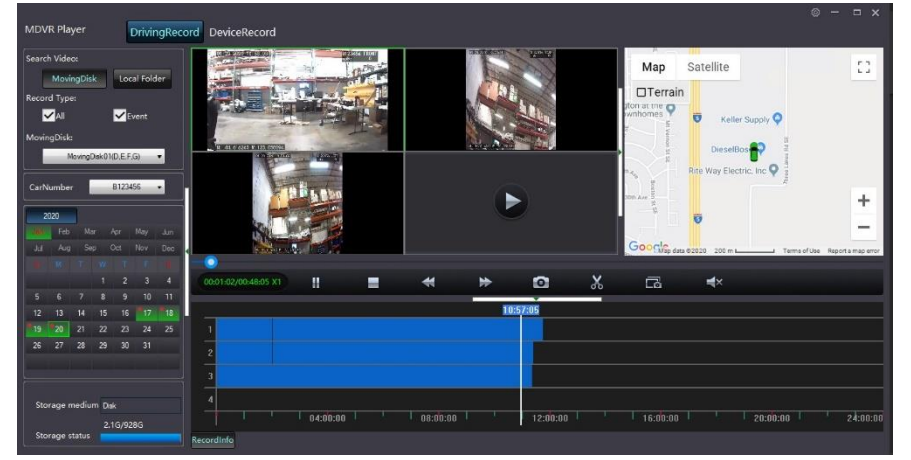

4. To make any of the cameras full screen just double left click on any of the camera channels.

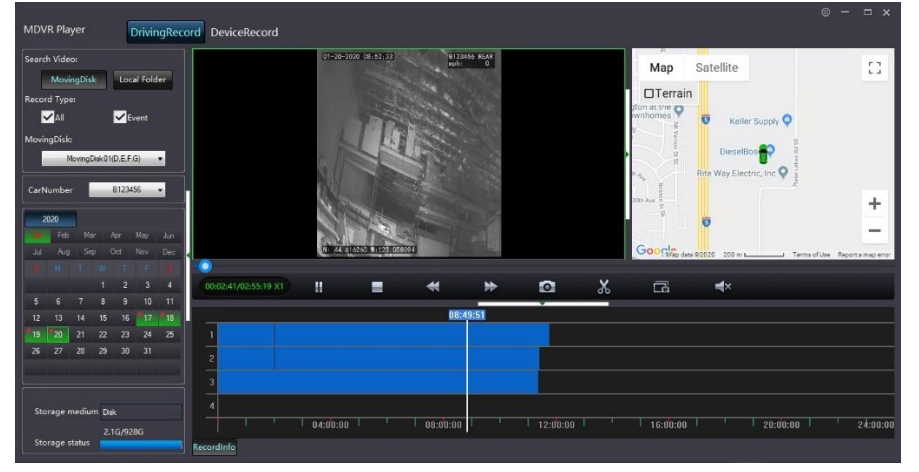

- 5. Use the fast forward button to move through footage at 1x speed. If you click the button again it will increase the speed by 2x (2x, 4x, 8x, 16x, 32x) Please keep in mind the faster you go, the harder it will be to find what you are looking for. When you find the footage you are looking for you can click the rewind button to reduce the speed by 2x (You also can hit the rewind button when in real time speed to play back the video at a slower speed).
- 6. Using the scissor tool, Located in the tool bar above the timeline. You can cut segments of video you want to save. Drag the top green marker to the beginning of what you want to save. Move the bottom green marker to the end of what you want to save.

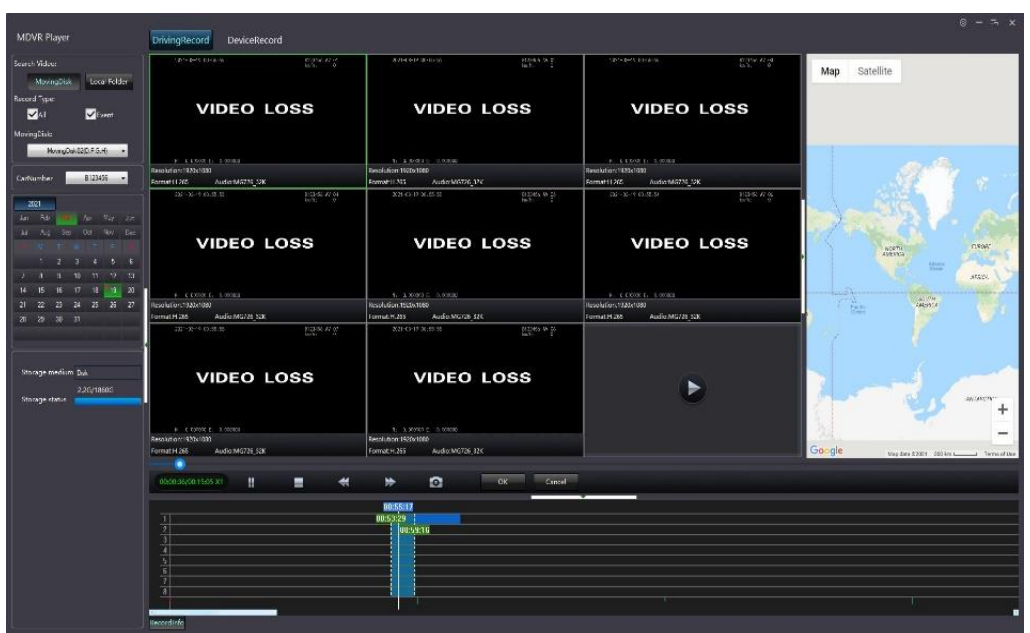

7. Once you have the segment you want to export, click ok in the tool bar (if you want to export multiple days you can do so by manually setting the start and end time after you select a segment and hit OK).

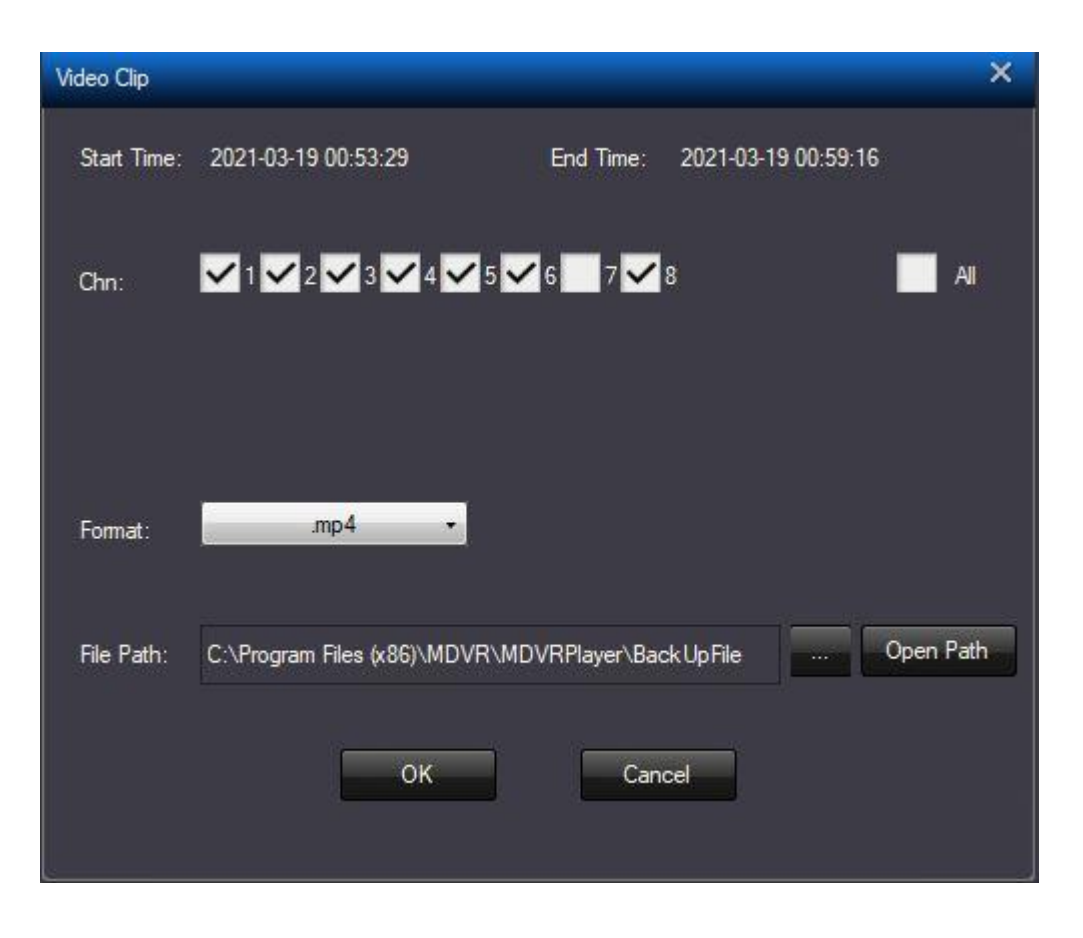

- 8. Select the channels you wish to export, next select format, and choose mp4.
- 9. Next you have the choice to select a location to save your video. If you do not wish to change the location, you can find your files here: C:\Program Files (x86)\MDVR\MDVRPlayer\BackUpFile
- 10. To change the file path, click on the 3 dots.

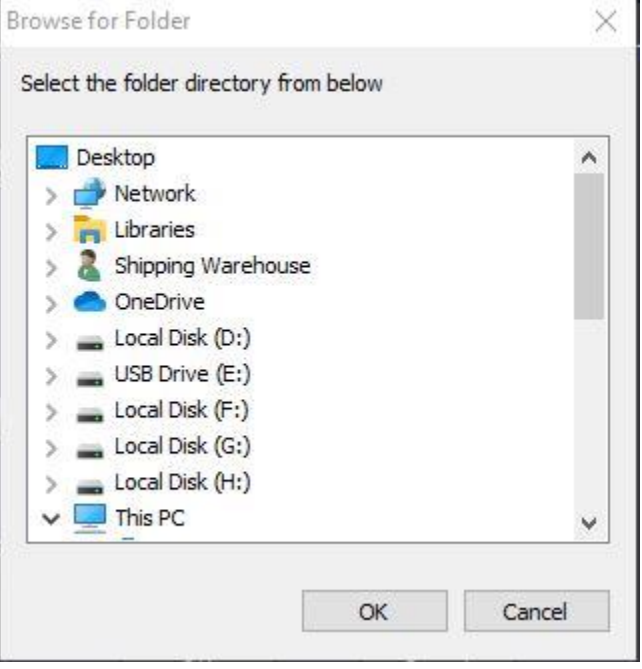

Now select the folder directory of your choice and click ok.

To permanently set the export directory, click the gear in the top right corner of the screen and select System Setting.

11. Lastly if you just need a screenshot from the video you can click the camera icon and it will take a picture of the current camera view (you can also set where the snapshots will go by clicking the gear icon toward the top right, going to "System setting" and setting the snap path by clicking the three dots to the side of the file path and selecting the folder you would like to use). If you leave it on the default path that folder can be found at: C:\Program Files (x86)\MDVR\MDVRPlayer\SnapFile

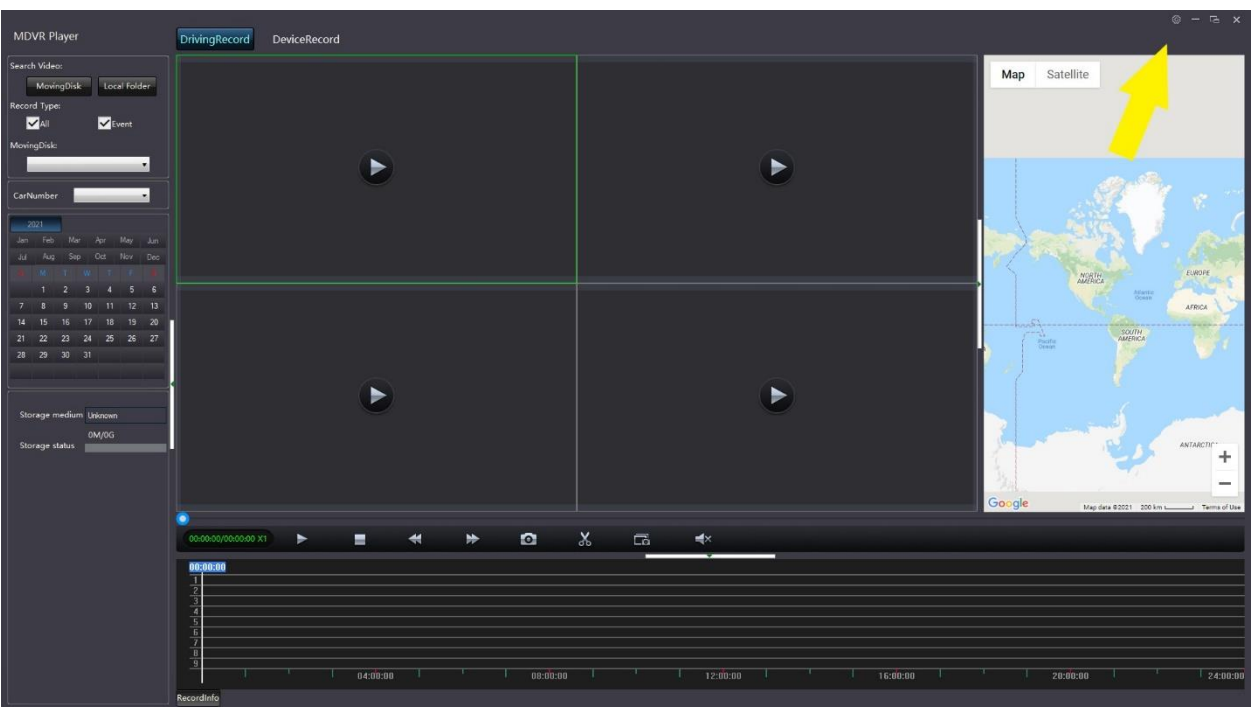

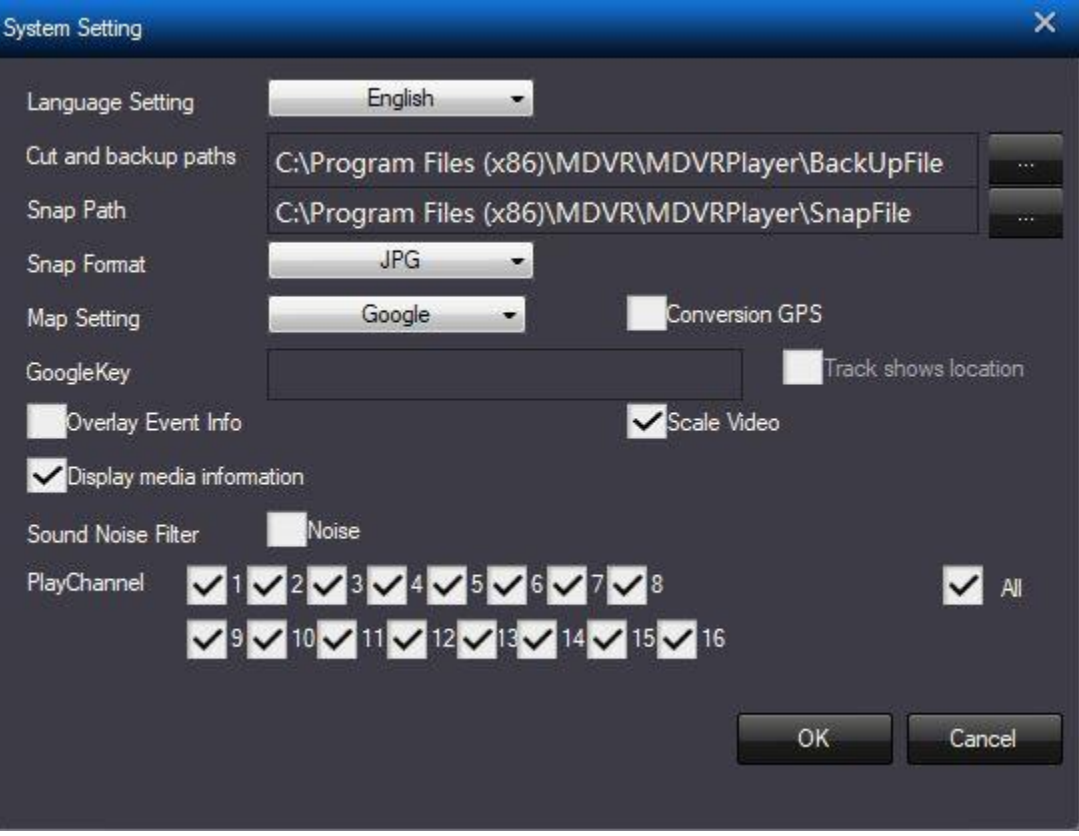

Click the three dots next to Cut and backup path and select desired location and click ok. This will export the videos to the folder you selected.